## **Data Shortcuts – 2013**

Initially the company should come up with a directory structure to house the drawing files. The simplest directory structure would be a single project folder with each project under this main folder. See below for a better explanation.

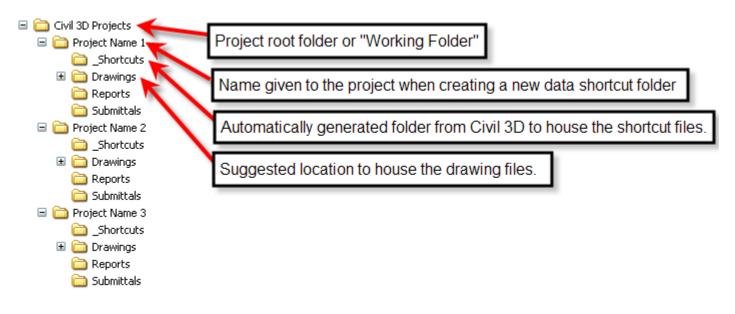

1. Set the Working Folder. This should be the root folder of the project structure. In the example above, it should be the folder called "Civil 3D Projects".

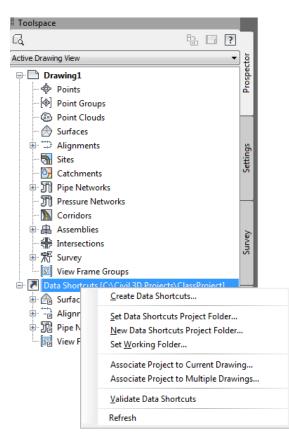

2. Right-click "Data Shortcuts" > New Data Shortcuts Project Folder

| New Data Shortcut Folder                       | <b>—</b> ×         |
|------------------------------------------------|--------------------|
| Working folder:                                |                    |
| C:\Civil 3D Projects                           |                    |
| Name:                                          |                    |
| Project Name 1                                 |                    |
| Description:                                   |                    |
|                                                |                    |
| Use project template Project templates folder: |                    |
| C:\Civil 3D Project Templates\                 |                    |
| Project template:                              |                    |
| Sample Project                                 |                    |
|                                                |                    |
|                                                |                    |
|                                                |                    |
| Created by:                                    | Date created:      |
| DOMAIN\MSparks                                 | 9/24/2012 09:02 AM |
|                                                | OK Cancel Help     |

3. Right-click "Data Shortcuts" > Create Data Shortcuts

| ect                                                                                     | Status | Descrip |
|-----------------------------------------------------------------------------------------|--------|---------|
| A Surfaces                                                                              | Juitas |         |
|                                                                                         |        |         |
| Roads - Top                                                                             |        |         |
| Roads - Datum                                                                           |        |         |
| - Alignments                                                                            |        |         |
| - T Centerline Alignments                                                               |        |         |
| ⊨*⊒> 🔄 Jefferson                                                                        |        |         |
| 🗄 🤟 Profiles                                                                            |        |         |
| 🤟 🔲 Jefferson-OG-CL                                                                     |        |         |
| 🤟 🔲 Jefferson-FG-CL                                                                     |        |         |
| 🔤 🔛 Jefferson-EP-Left-Right                                                             |        |         |
| Davis                                                                                   | ~      | -       |
| Profiles                                                                                |        |         |
| 🥍 🔲 Davis-OG-CL                                                                         |        |         |
|                                                                                         |        |         |
| ia · <sup>1</sup> ⇒ ☐ Jefferson-Davis CB #1                                             | <br>-  | -       |
| Profiles                                                                                |        |         |
|                                                                                         |        |         |
| ···· ⊻ <sub>@</sub> ☐ Jeff-Davis CB#1-OG-CL<br>···· ⊻ <sub>@</sub> ☐ Jeff-Davis-CB#1-FG |        |         |

4. Once the data has been added to the project, they can be accessed from any other drawing. Simply open the drawing you wish to reference the object, and then right-click the object in the prospector and create reference.

## Other Notes:

1. To synchronize any reference, right-click on the object in the prospector.

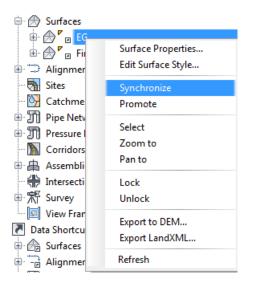

- 2. Promoting any reference copies the object into the current drawing and removes the link from the source drawing. It can be synonymous with binding an XREF.
- 3. For editing and changing the paths of data references, Autodesk provides an external program for mass edits located here... Start > All Programs > Autodesk > AutoCAD Civil 3D 2013 > Data Shortcut Editor.

| Data Shortcut Folder (c:\civil 3d proje             | Туре               | Object Name | Path                                       | Source File          | Use to match   |
|-----------------------------------------------------|--------------------|-------------|--------------------------------------------|----------------------|----------------|
| Surfaces                                            | AeccDbSurfaceTin   | EG          | C:\Civil 3D Projects\ClassProject\Drawings | Existing Topo.dwg    | Handle or name |
| Bury Profiles                                       | AeccDbSurfaceTin   | Finished    | C:\Civil 3D Projects\ClassProject\Drawings | Finished Surface.dwg | Handle or name |
|                                                     | AeccDbSurfaceTin   | Pond        | C:\Civil 3D Projects\ClassProject\Drawings | Pond.dwg             | Handle or name |
|                                                     | AecoDb Surface Tin | Roads-Top   | C:\Civil 3D Projects\ClassProject\Drawings | Corridor.dwg         | Handle or name |
| Find and Replace                                    |                    | ×           | C:\Civil 3D Projects\ClassProject\Drawings | Alignment & Profiles | Handle or name |
| Find Replace                                        |                    |             | C:\Civil 3D Projects\ClassProject\Drawings | Alignment & Profiles | Handle or name |
|                                                     |                    |             | C:\Civil 3D Projects\ClassProject\Drawings | Alignment & Profiles | Handle or name |
|                                                     |                    |             | C:\Civil 3D Projects\ClassProject\Drawings | Alignment & Profiles | Handle or name |
| Find:                                               |                    |             | C:\Civil 3D Projects\ClassProject\Drawings | Pipes.dwg            | Handle or name |
| C:\Civil 3D Projects\ClassProject\Drawings          |                    |             | C:\Civil 3D Projects\ClassProject\Drawings | Pipes.dwg            | Handle or name |
| Replace with:<br>Some Other Path<br>Replace Replace | e All Find Next    | Cancel      |                                            |                      |                |

© 2011 CAD Masters, Inc. All rights reserved.

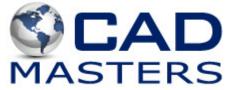